[PLAT](https://zhiliao.h3c.com/questions/catesDis/228) 杨**银波** 2016-03-11 发表

iMC产生的告警信息通过邮件或者短信转发时管理员的手机或者邮箱无法正常收到告警信息,转发失败

。

用户无法收到从iMC转发过来的告警信息。

iMC智能管理中心的告警转发功能可以将系统中产生的告警信息分门别类,按照一定的转发规则转发到 管理员的手机或者邮箱中,解决了管理员不在现场也能及时了解到网络状态变化的需求。在具体使用 中主要包含三个阶段的配置:首先,在iMC中配置好短信业务中心或者邮件服务器作为"转发源"实现转 发功能,然后在告警转发中创建转发规则,完成后当iMC上产生符合转发规则的告警时,告警就可以通 过短信或者邮件被转发出去。如果出现问题,那么对应的可以按照此步骤来进行排查,先检查iMC上的 两部分配置是否正确,然后检查转发邮箱或者短信猫短信网关是否运行和连通正常,然后检查客户自 己接收终端的设置。

根据对故障原因的分析结论,后面详细的步骤可以按照以下的说明来进行。 第一步检查iMC系统本身告警是否生成 告警能够被转发的前提是告警存在,故第一步先确认下iMC系统本身是否生成了要被转发的告警, 可以在iMC页面【告警-告警浏览-实时告警】中查看,如下图所示:

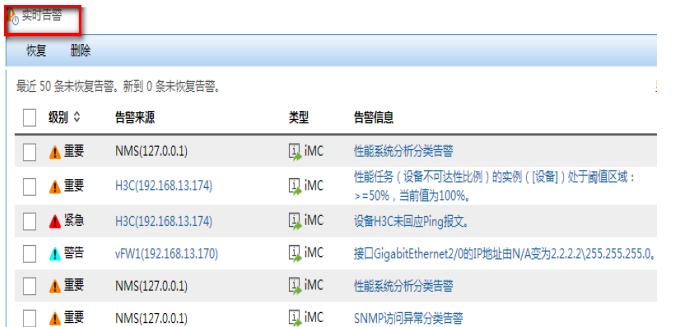

注:实时告警中只能看到没有被恢复的告警,如果在查看时告警已经被恢复请在全部告警中查看 来进一步确认。

第二步检查告警配置是否正确

iMC告警的生成方式主要有设备发送trap (TRAP), iMC主动轮询设备 (NMS) 和设备发送syslo g(SYSLOG)三种方式,根据不同的种类需要确认相应的工作过程是否正常。本文重点在于告警 生成后转发异常问题的排查,故此处不详细罗列,现场可参考《iMC告警无法生成故障排查》案例 来确认。

第三步检查生成的告警是否匹配转发规则

告警只有匹配了转发规则才能够被转发出去,所以第二步要确认的就是生成的告警是否匹配转发 规则。可以在【告警-告警设置-通知与转发】中查看转发规则的具体配置,如下图可以看到有一个 邮件转发规则和一个短信转发规则来进行告警的转发:

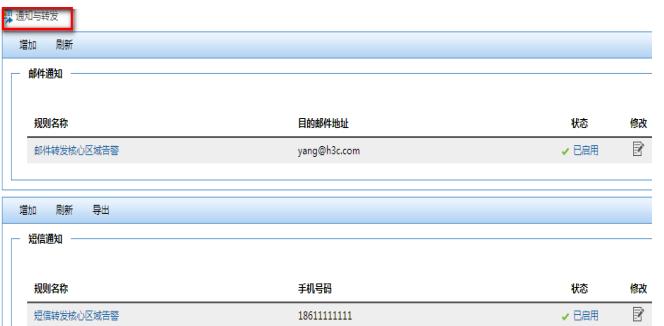

## 第四步检查转发规则配置是否正确

转发规则可以根据告警的来源,告警生成的时间等特征将告警分类进行转发,判断方式为相同的 条件中各个参数之间取并集,不同条件之间取交集判断,如下图所示告警规则的含义为将所有设 备的"通知"级别以上的告警都进行转发:

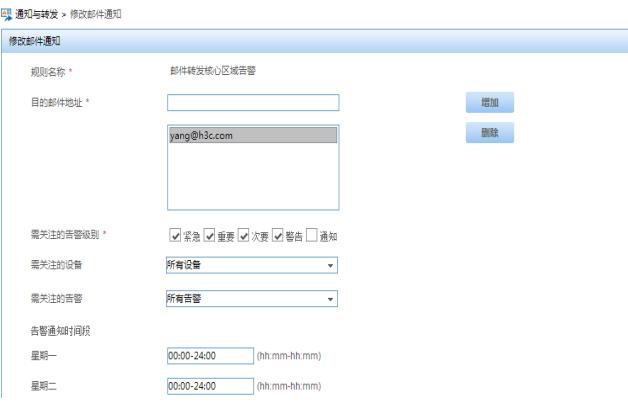

注:各个参数的具体含义及进一步说明可以点击页面右上角联机帮助说明确认。

第五步确认现场是邮件转发还是短信转发

iMC告警转发有短信转发和邮件转发两种方式,当使用短信转发时需要配置短信业务中心,当使用 邮件转发时需要配置邮件服务器,此处都是作为后续告警转发的"源",比如管理员手机收到的短信 的发信人就是这里配置的号码,管理员邮箱收到邮件的发件人就是这里配置的邮箱地址。根据现 场情况排查相应的短信业务中心和邮件服务器配置。

第六步检查邮件服务器配置是否正确

在【系统管理-系统参数-邮件服务器配置】来进行邮件服务器的设置,"邮件服务器地址"统一格式 为smtp.yourcompany.com,例如邮箱是163邮箱,则此处需写成smtp.163.com;"验证用户名"即 邮箱名,"验证密码"即邮箱密码,"发件人邮箱地址"即邮件名+邮箱服务器,比如我们拥有一个test user@163.com的邮箱, 并想以此作为iMC告警转发的发件人给其他管理员邮箱发邮件, 则此处的 配置如下图参数所示:

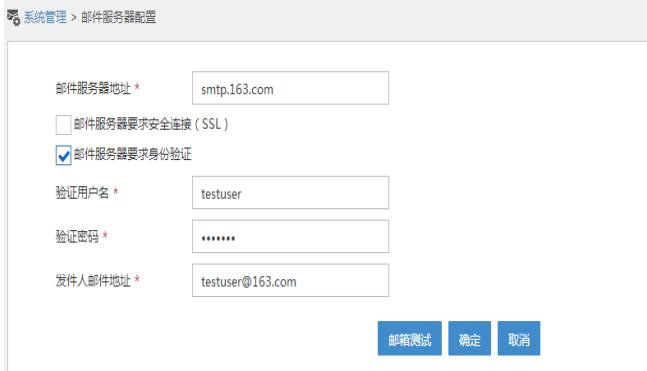

注:

1.配置时iMC服务器需要能够与邮件服务器互通;

2.在默认配置中,对身份验证的选择应该与服务器上的配置保持一致。如果服务器上配置了发邮件 时需要身份验证,那么在系统中配置邮件服务器时也需要选择身份验证;如果服务器上没有配置 ,则不能选择。一般情况下服务器是不需要身份验证的。

3.邮件服务器必须开启SMTP协议,才能与iMC进行对接;

第七步检查短息猫识别是否正常

短信猫是一种来发送短信的小型设备,其上能够插入手机卡通过运营商网络进行短信的发送,相 当于一部只发短信的"手机"。其通过串口连接到iMC服务器上,故先要检查iMC服务器能否正常识 别短信猫。可在服务器系统的"设备管理器"中进行查看,如下图可知短信猫连在了服务器的COM3 口,并且已被正确识别:

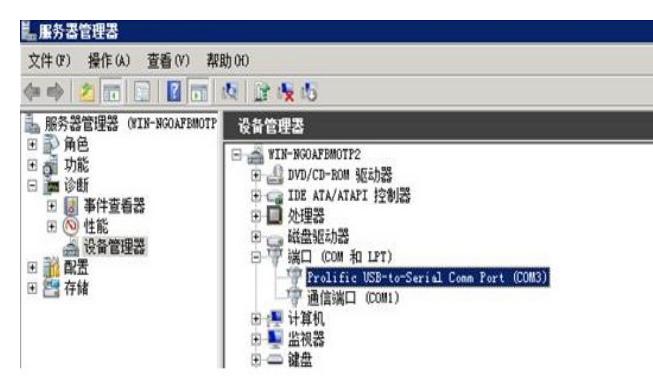

第八步检查短息猫连接正常 识别正确后,可在iMC服务器上打开超级终端连接短信猫所在串口确保可以连接成功,如下图所示 :

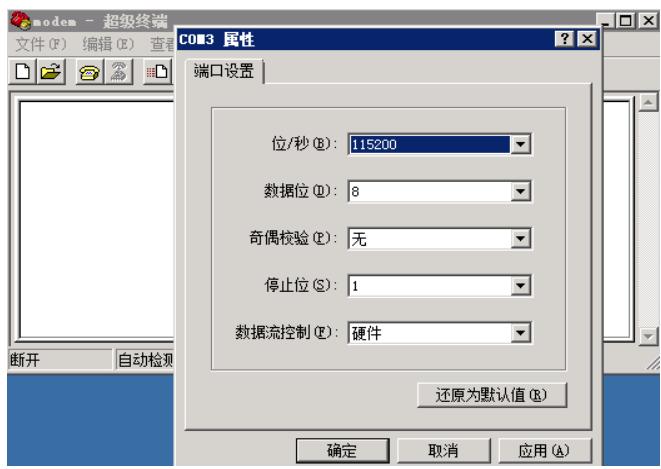

连接成功后在超级终端中键入at,返回OK则证明短信猫与iMC服务器连接正常,可以使用,如下 图所示:

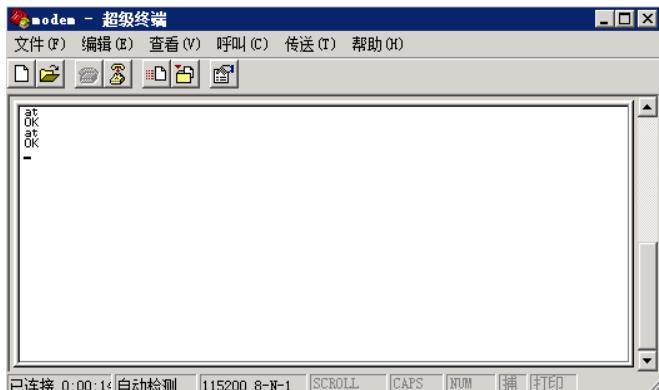

注:

连接测试完成后务必关闭超级终端和COM口的连接,否则会导致COM被占用iMC无法打开COM的问题 ;

## 第九步检查短信业务中心配置是否正确

短信猫测试正常可用后,即可在【系统管理-系统参数-短信业务中心配置】中进行短信业务中心的配置 ,这里的发送方式选择为"短信猫",短信中心名称栏点击"告警管理"后的修改按钮进行修改,如下图所 示:

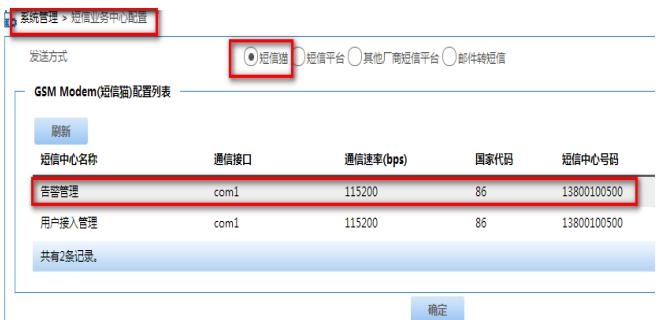

在详细参数页面输入COM口,通信速率和之前超级终端测试时的一致,国家代码为86,短信中心号码 需要根据运营商而定,每家运营商都有其提供的短信中心号码,如下图所示:

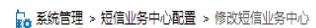

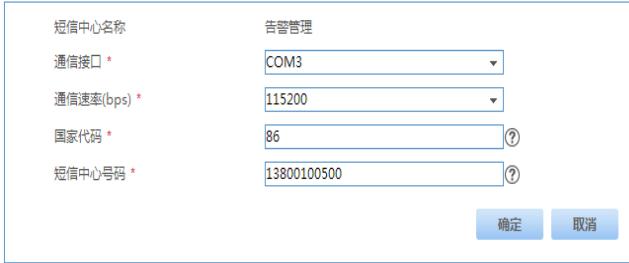

注:

告警短信转发多使用短信猫方式,本文对短信网关不进行说明,可参数页面联机帮助说明; 配置过程中如有问题,国家代码可在86前加上"+"尝试; 目前iMC只支持GSM制式的手机卡;

注:如果以上步骤排查完都无法解决问题,请收集复现问题并收集以下相关信息联系H3C技术支持热 线处理:

1. iMC版本;

。

- 2. iMC告警浏览中告警截图;
- 3. 告警转发规则配置截图;
- 4. 短信业务中心和邮件服务器配置截图;
- 5. 短信猫连通性测试正常截图;

6. iMC告警后台调试日志文件,收集方法为打开iMC安装目录imc\server\conf\qvdm.conf文件将其 中的LogLevel=DEBUG改成LogLevel=INFO,保存退出后在部署监控代理上重新启

动imcfaultdm.exe进程,然后再触发告警生成,完成后拷贝imc\server\conf\log\imcfaultdm.txt文件